## **Moving PST to unaffiliated in VA**

- 1. Sign-in to your ADMIN Virtual Academy account, Select MANAGE USERS.
- Click on the icon that looks like a piece of paper on the right side of the PST you need to move. 2.
- Select the dropdown menu, under DISTRICT, choose ALSPT-1 Unaffiliated Personnel, select Edit User. 3.
- Check your Roster under manage users ensure they were moved. 4.

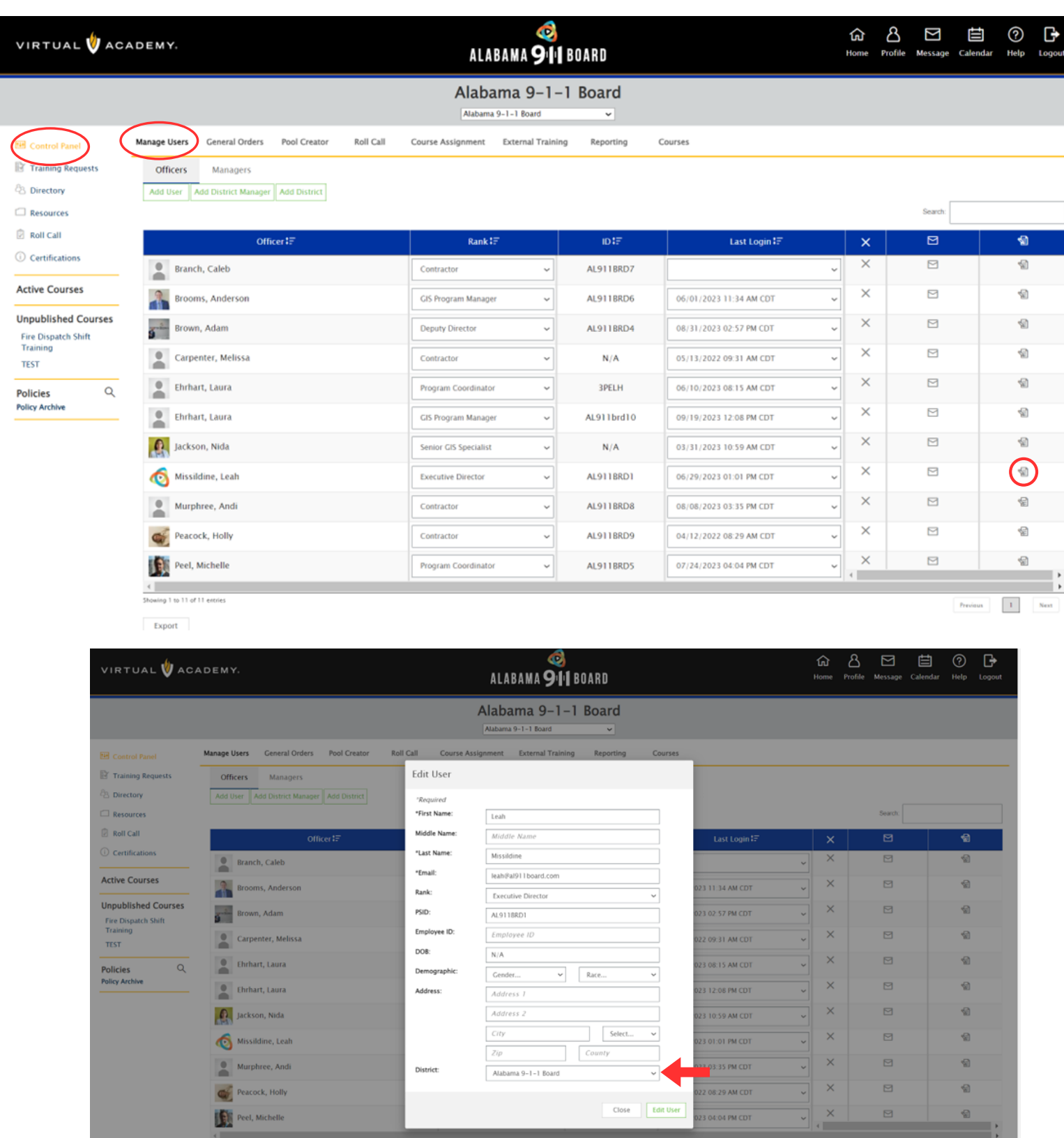

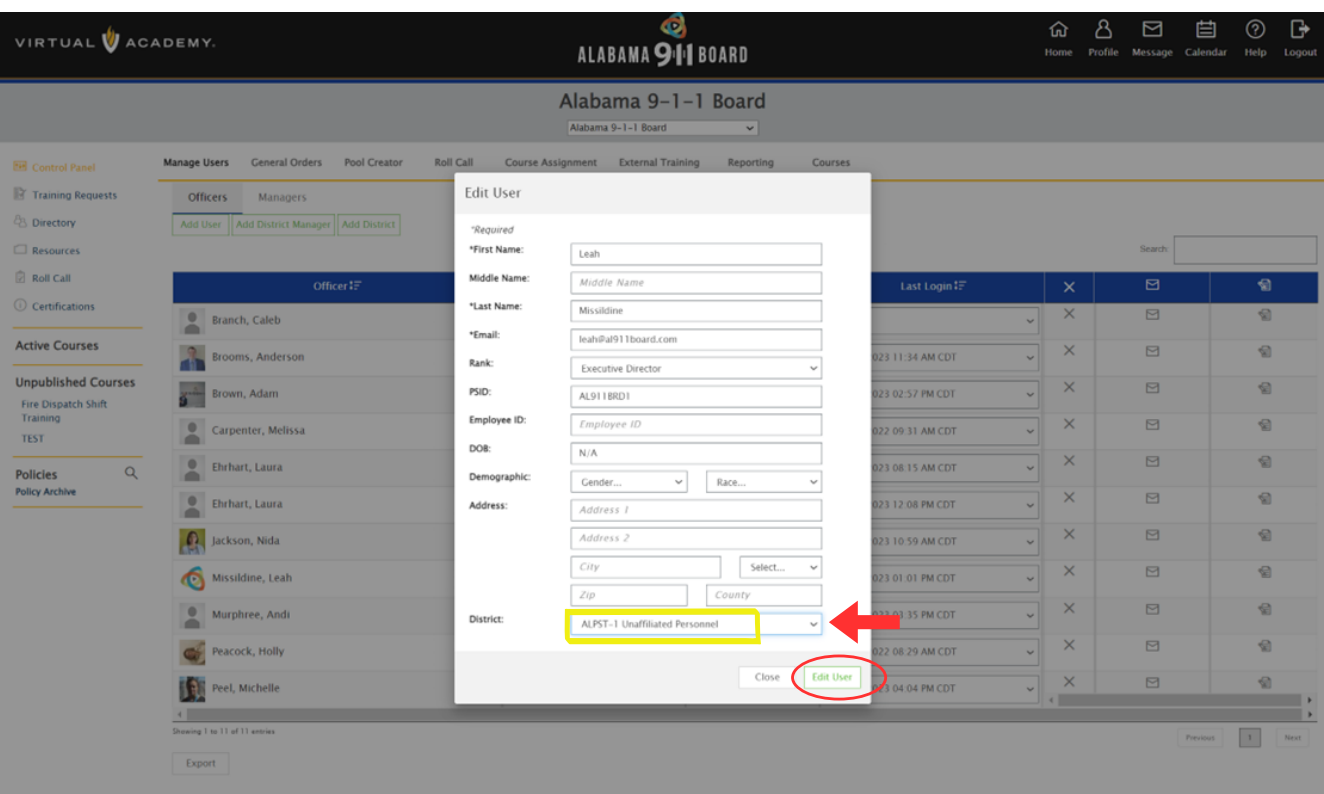